## **CENTRAL PACIFIC BANK**

### e-Statement(電子ステートメント)

初回登録、 確認方法、キャンセル

### e-Statement の登録方法 また、 またに[はこちらを](https://jp.cpb.bank/personal-banking/digital-banking1/online-banking)ご覧ください

登録のメリットは?

e-Statement は、無料のオンラインバンキングの機能で、Checking、Savings、CD、ローン口座の銀行明 細書(ステートメント)をいつでも24時間、閲覧、印刷、ダウンロードすることができます。

変更すると、

- 安心・安全 紙の明細書の紛失や盗難の心配がありません。
- クイックアクセス -郵送を待たずに明細書を受け取ることができます。
- 便利 いつでも確認、印刷、ダウンロードが可能です。
- 環境にやさしい 紙の使用量を減らすことで、天然資源への負担を減らすことができます。
- 無料 利用料金はかかりません。

#### 初回登録  $\checkmark$

Step 1 e-Statement を受信するには、まずオンラインバンキングの登録が必要です。 すでに登録されている場合は、Step 2 にお進みください。

### 個人のお客さまはこちら

**Step 2** オンラインバンキングにログイン後、「口座」→「ご利用明細(ステートメント)」の順にクリックします。

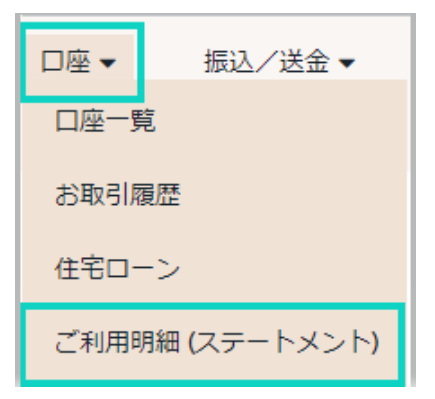

 注:すでに e-Statement に登録されている口座をお持ちで、さらに口座 を追加する場合は、最初にこの画面が表示されます。 「ご利用明細 へ」を選択して次に進みます。

ご利用明細 (eステートメント)

ご利用明細は、新しいタブで表示されます。「ロ座」メニューの中から「ご利用明細」をお選びいただくと、自動的に新しいタブが開きます。もし開かない場合は、<br>お使いのブラウザのポップアップブロッカーを無効にするか、下の「ご利用明細へ」をクリックしてください。 なお、ご利用明細は英語のみとなります。ご了承ください。

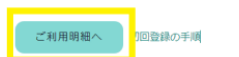

別のアカウントを追加する場合は、ご利用明細(ステートメント)から「登録 する」をクリックし、ポップアップの後に表示される指示に従ってください。

**Step 3** e-Statement で受け取りたい口座を選択し、ENROLL をクリックします。

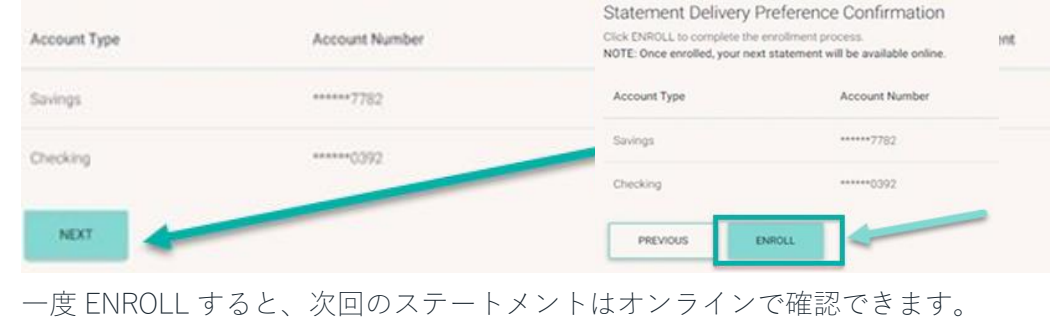

# **CENTRAL PACIFIC BANK**

# e-Statement(電子ステートメント)

初回登録、 確認方法、キャンセル

### e-Statement の確認方法

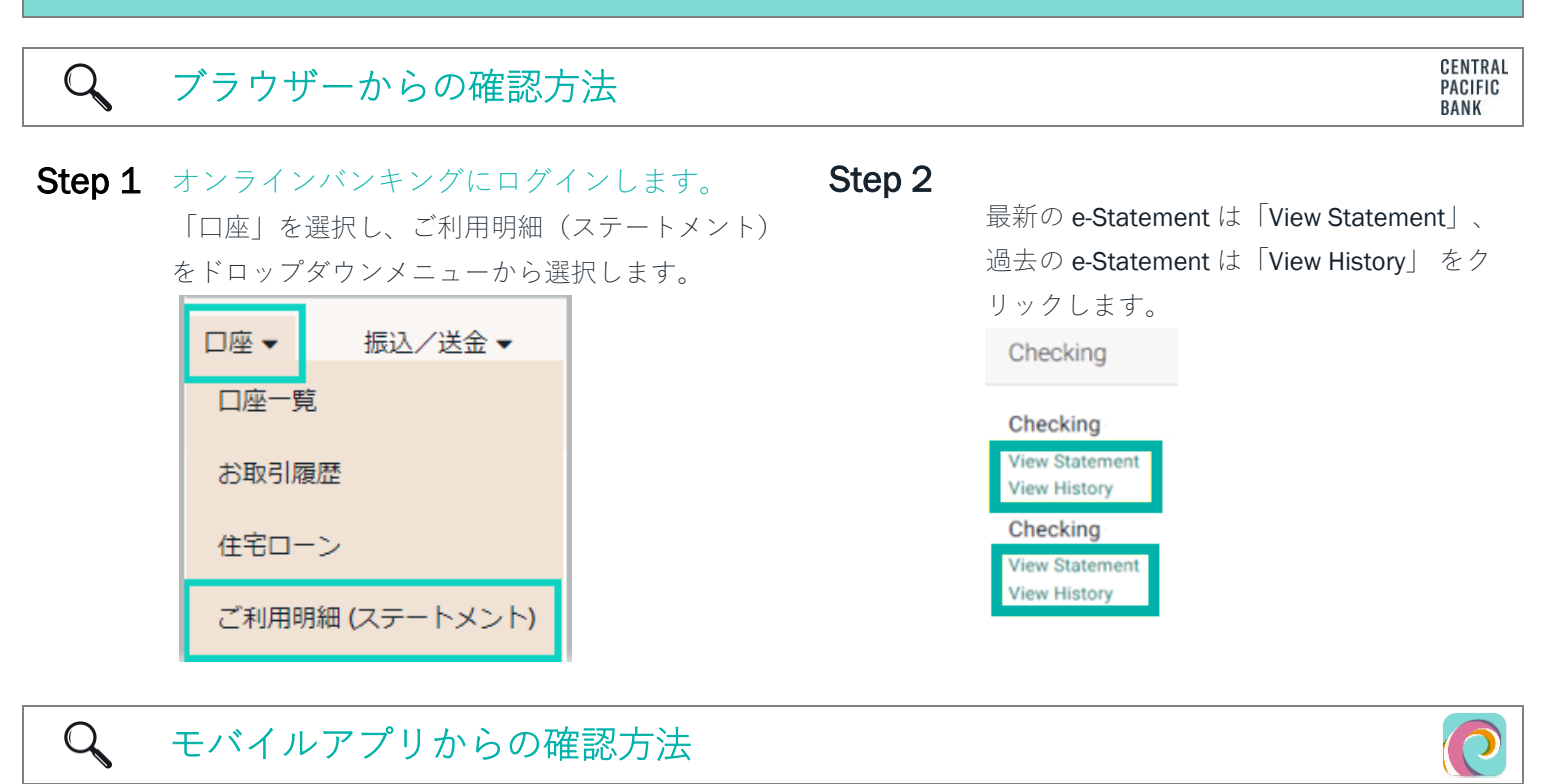

Step 1 まだアプリをダウンロードされていない方は、まず App store または Google Play にアクセスしてくだ さい。

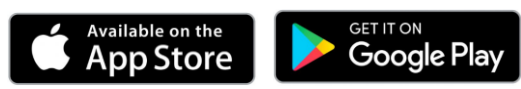

モバイルバンキングアプリの詳細については[、こちらを](https://jp.cpb.bank/personal-banking/digital-banking1/mobile-banking)ご覧ください。

Step 2 モバイルバンキングアプリから、メイン画面の 「View Statements」アイコンをクリックしま

**Step 3** 最新の e-Statement は「View Statement」、過去の e-Statement は

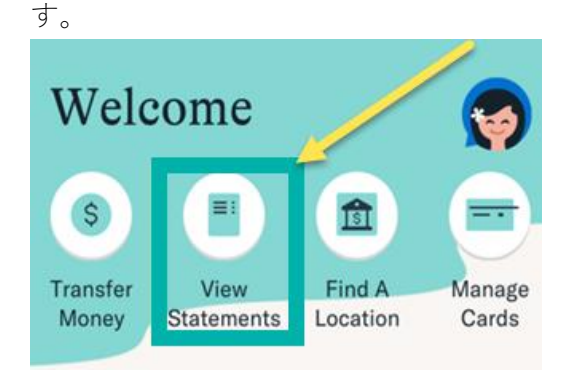

「View History」をクリックします。 $\curvearrowright$ **Statements**  $\bullet$ CENTRAL<br>PACIFIC<br>BANK My Statements statement, click VIEW STAT<br>, click VIEW HISTORY. If you Checking

# **CENTRAL PACIFIC BANK**

### e-Statement(電子ステートメント)

初回登録、 確認方法、キャンセル

#### e-Statement のキャンセル

e-Statement をキャンセルされる場合、お持ちの口座タイプによっては紙のステートメント代金が発生しますの で、最新の情報[は手数料一覧を](https://www.cpb.bank/media/4695/miscellaneous-fee-schedule-update.pdf)ご確認ください。

#### $\mathbf{x}$ キャンセル方法

- Step 1 e-Statement に登録されている口座が 1 つの場合は、カスタマーサービスセンター(日本語:808-544-5625 英 語:808-544-0500)にお電話いただくか、また[は支店にご来店の](https://www.cpb.bank/locations)上、キャンセルのお手続きをお願いします。
- $Step 2$ <br>
オンラインバンキングにログイン後、「口座」→「ご利用明細(ステートメント)」の順に移動します。

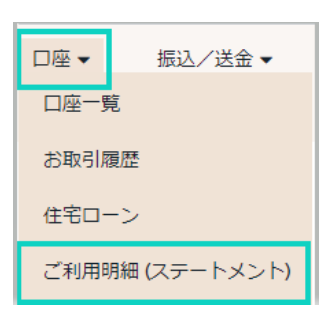

注:ブラウザーからログインした場合、最初にこの画面が表示さ れます。 「ご利用明細へ」を選択し、次に進みます。 ご利用明細 (eステートメント) ご利用明細は、新しいタブで表示されます。「ロ座」メニューの中から「ご利用明細」をお選びいただくと、自動的に新しいタブが開きます。もし開かない場合は、<br>お使いのブラウザのボッブアップブロッカーを無効にするか、下の「ご利用明細へ」をクリックしてください。 なお、ご利用明細は英語のみとなります。ご了承ください、 <br>ご利用明細へ −1回答録の手順

Step 3 My Settings をクリックし、Edit My Settings をクリックする。

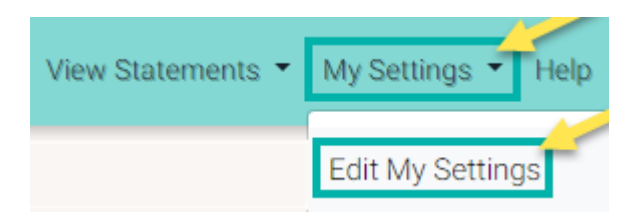

**Step 4** 紙のステートメントを受け取りたい口座の Paper Statement をクリックし、[SUBMIT]をクリックします。

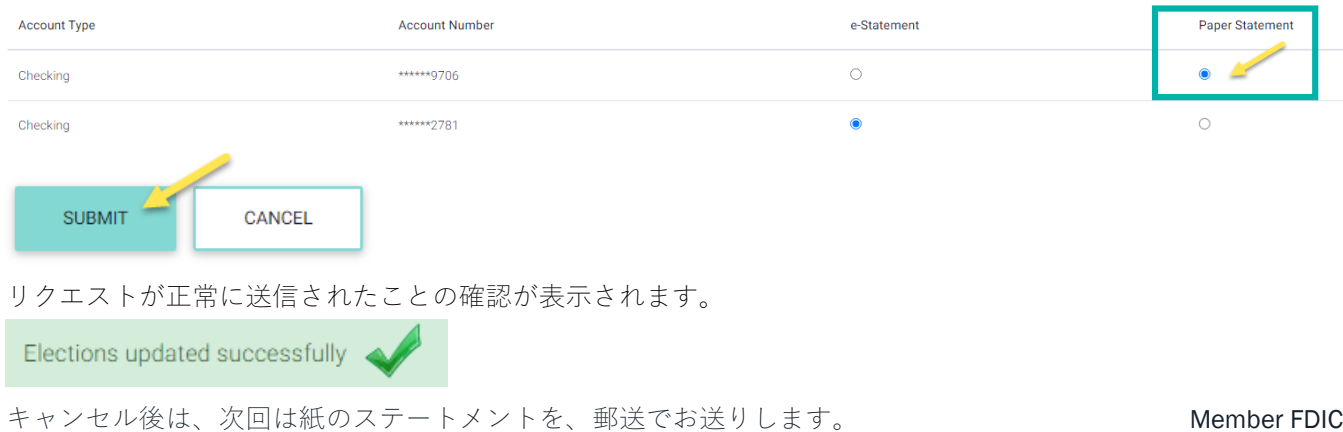